# **How to Password Protect Your PDF Files**

Step 1: Open the PDF click on tools in menu bar

Step 2: Click on Protect

Step 3: Click on Encrypt

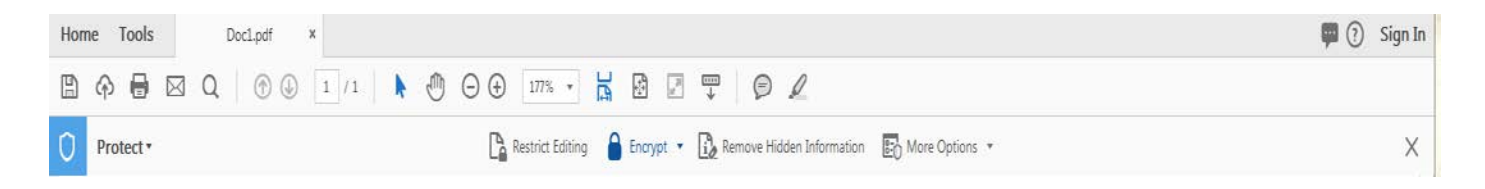

Step 4: From drop down menu bar select Encrypt with Password.

Step 5: If you receive a prompt, click yes to change the security.

Step 6: Select Require "A Password to Open the Document", then type the

password in the corresponding field.

Step 7: Confirm password

Step 8: Click "save" to save your changes

Step 9: Attach in your email to [finaid@yccc.edu](mailto:finaid@yccc.edu)

Step 10: Follow up with a second email that contains the document's password for the recipient to open up the attachment.

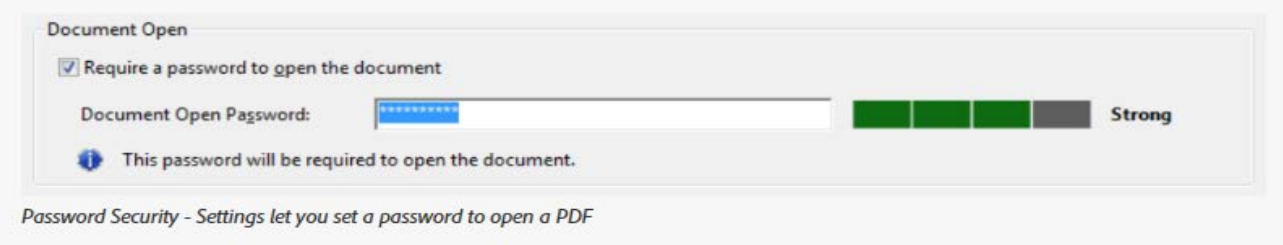

**In order to help you safeguard your personally identifiable information, such as social security numbers, we want to ensure that if you are emailing this information to us, please use one of these methods of password protecting your documentation in order to minimize the ability for someone to access your private information while you are transmitting it to us by email. If you cannot successfully password protect your information prior to sending it to www.finaid@yccc.edu , DO NOT SEND IT BY EMAIL, rather we prefer you mail or fax it to us, attention Financial Aid.** 

**Preferred method PDF File**

Email: [Finaid@yccc.edu](mailto:Finaid@yccc.edu)

### **How to Password Protect Your BMP, JPEG, PNG Files**

- Step 1: Copy the image
- Step 2: open up a new word document
- Step 3: Click on blank document
- Step 3: Paste your copied image
- Step 4: Save your document
- Step 5: Open your new saved document
- Step 6: Save as a PDF file
- Step 6: Click on the Protect Shield

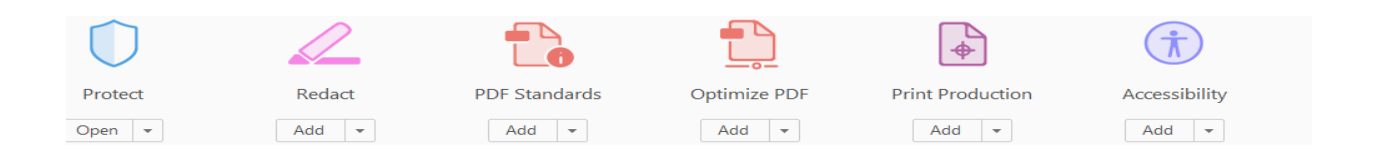

#### Step 7: Click on the Encrypt

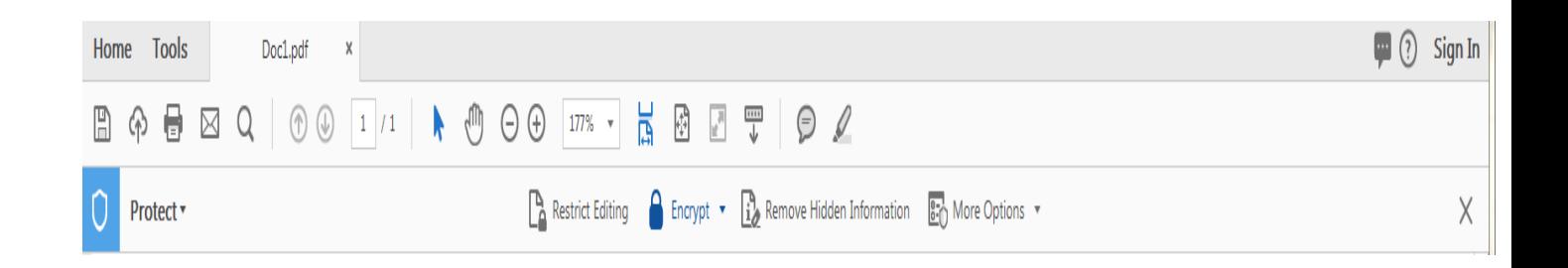

Step 4: From drop down menu bar select Encrypt with Password. Step 5: If you receive a prompt, click yes to change the security. Step 6: Select Require "A Password to Open the Document", then type the password in the corresponding field.

Step 7: Confirm password

Step 8: Click "save" to save your changes

Step 9: Attach in your email to [finaid@yccc.edu](mailto:finaid@yccc.edu)

Step 10: Follow up with a second email that contains the document's password for the recipient to open up the attachment.

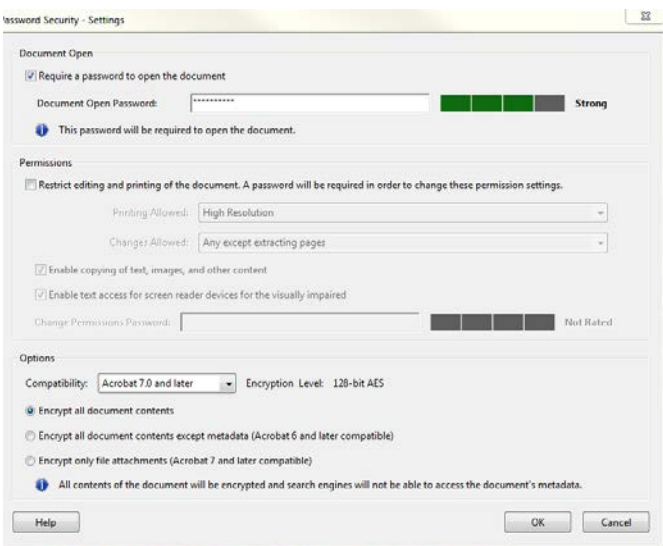

**In order to help you safeguard your personally identifiable information, such as social security numbers, we want to ensure that if you are emailing this information to us, please use one of these methods of password protecting your documentation in order to minimize the ability for someone to access your private information while you are transmitting it to us by email. If you cannot successfully password protect your information prior to sending it to www.finaid@yccc.edu , DO NOT SEND IT BY EMAIL, rather we prefer you mail or fax it to us, attention Financial Aid.** 

**Preferred method PDF File**

Email: [Finaid@yccc.edu](mailto:Finaid@yccc.edu)

# **How to Secure Excel Documents before E-mailing**

Often the easiest way to send documents and information to our Financial Aid office is through email as a password protected document in a **PDF file**. However, we want your documents, and personal information to be protected! We ask that all students password protect their documents before sending. Here's how:

Step 1: Save your Document

Step 2: Click on the File Tab

Step 3: Click on Protect Workbook (Word) or Protect Document (Excel)

Step 4: Create a Password Step 5: Confirm Password

Step 6: Click on "Save" to save your changes

Step 7: Attach in your email to [finaid@yccc.edu](mailto:finaid@yccc.edu)

Step 8: Follow up with a second email that contains the document's password for the recipient to open up the attachment.

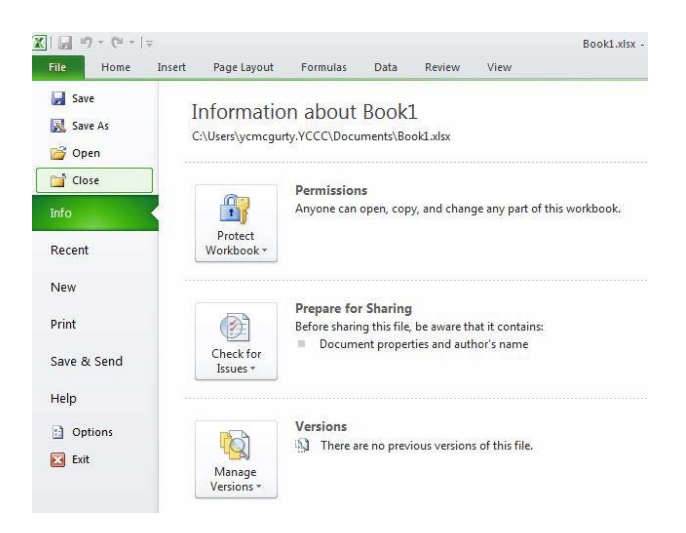

**In order to help you safeguard your personally identifiable information, such as social security numbers, we want to ensure that if you are emailing this information to us, please use one of these methods of password protecting your documentation in order to minimize the ability for someone to access your private information while you are transmitting it to us by email. If you cannot successfully password protect your information prior to sending it to www.finaid@yccc.edu , DO NOT SEND IT BY EMAIL, rather we prefer you mail or fax it to us, attention Financial Aid.** 

**Preferred method PDF File**

Email: [Finaid@yccc.edu](mailto:Finaid@yccc.edu)

# **How to Secure Word Documents before Emailing**

- Step 1: Open the document as **PDF Adobe** file
- Step 2: Click the "File" tab.
- Step 3: On the "Info" screen, click the "**Protect Document**" button
- Step 4: Select "Encrypt with Password" from the drop-down menu.
- Step 5: On the "Encrypt **Document**" dialog box, enter a password
- Step 6: Confirm password
- Step 7: Click on "Save" to save your changes
- Step 8: Attach in your email to [finaid@yccc.edu](mailto:finaid@yccc.edu)

Step 9: Follow up with a second email that contains the document's password for the recipient to open up the attachment.

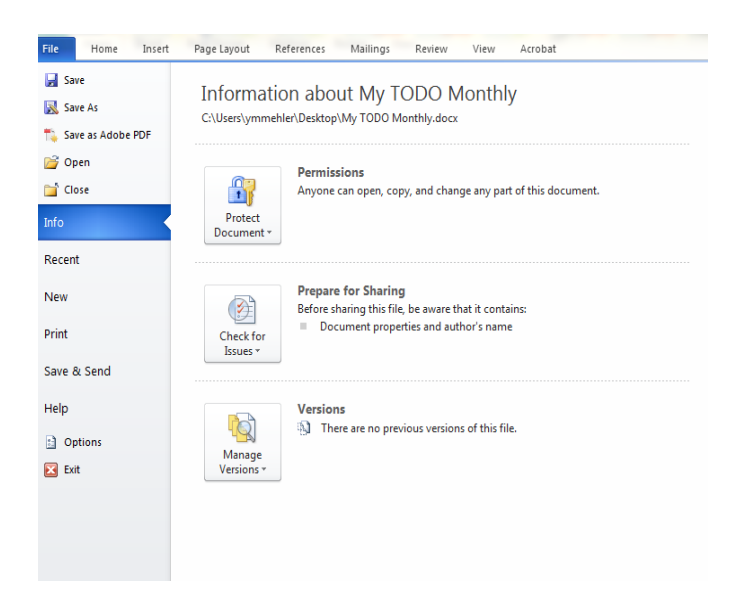

**In order to help you safeguard your personally identifiable information, such as social security numbers, we want to ensure that if you are emailing this information to us, please use one of these methods of password protecting your documentation in order to minimize the ability for someone to access your private information while you are transmitting it to us by email. If you cannot successfully password protect your information prior to sending it to www.finaid@yccc.edu , DO NOT SEND IT BY EMAIL, rather we prefer you mail or fax it to us, attention Financial Aid.** 

**Preferred method PDF File**